## Chargement du certificat médical via l'espace membre

- 1. Cliquez sur le lien suivant : **https://lvc.webas.fr/extranet/**<br>2. Saisissez votre Identifiant : votre adresse mail et votre mot
- 2. Saisissez votre Identifiant : votre adresse mail et votre mot de passe (code d'accès) que vous avez saisi lors de votre demande d'inscription.
- 3. Cliquez sur **« mes documents »** :

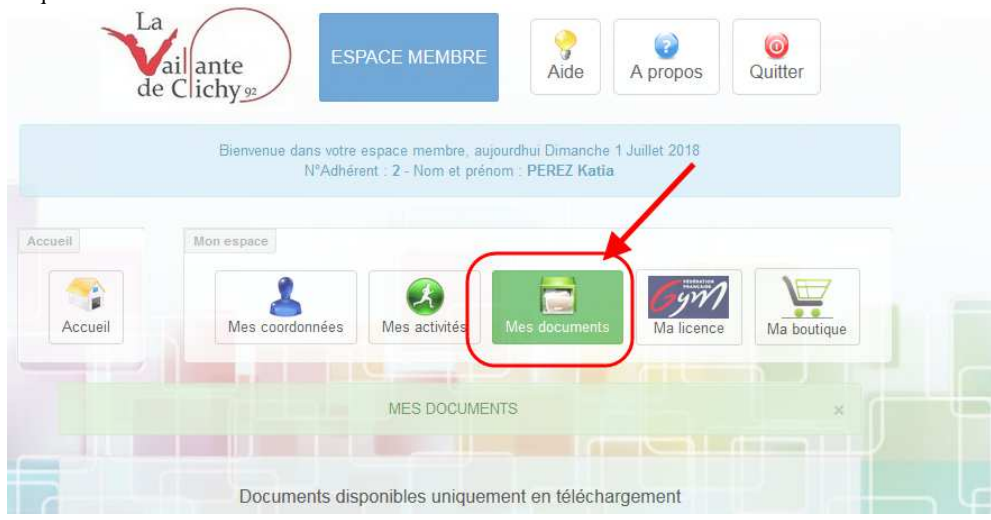

4. Dans la rubrique **« Documents à télécharger pour l'administration »**  Cliquez sur le bouton « Charger » de la ligne « Certificat médical » :

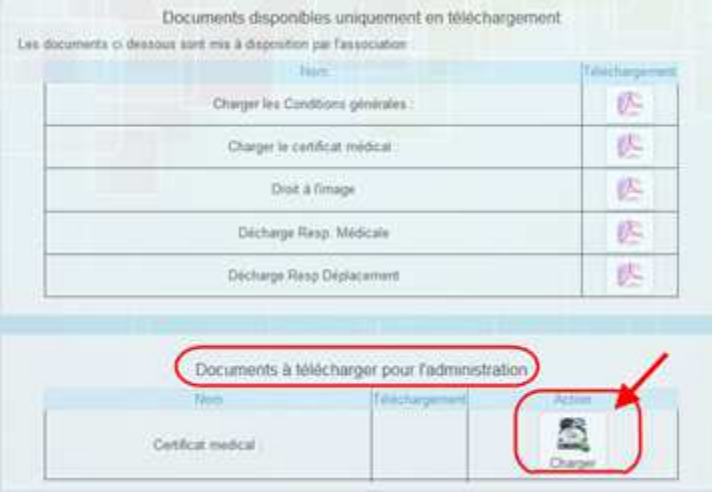

5. **1.** Cliquer sur le bouton « Parcourir » pour aller récupérer le scan de votre certificat médical sur votre ordinateur ou votre tablette.

**2.** Lorsque vous avez identifié votre certificat médical pdf à téléchargé son nom apparaît à côté du bouton parcourir. **3.** Cliquer sur le bouton « Charger » de l'écran.

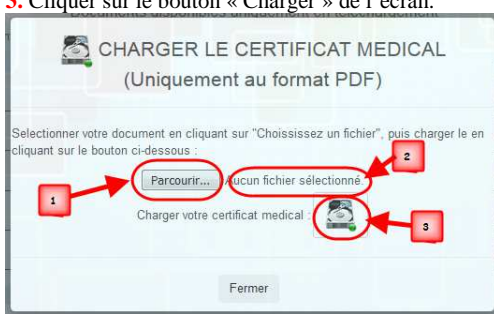

6. La procédure de téléchargement est terminée.